## **Using OverDrive with Android products (Samsung Galaxy, Google Nexus, etc.)**

## **Before you can check out ebooks from DCLS, here's what you need:**

- An Android device w/ Internet access
- An *active* **Delaware County** library card
- 1. Download **OverDrive** from the Google Play app store (it's free):

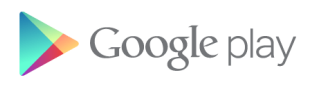

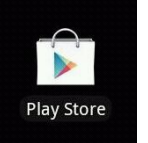

2. When it's finished downloading, open the OverDrive App. You'll be prompted to sign into your OverDrive account. If you don't already have one, you can set one up by selecting "Sign Up." [If you do have an OverDrive account , enter your info and proceed to step 5. ]

3. Create an OverDrive account by entering your name, email address, and a password in the appropriate boxes. Write down your account information and keep it in a safe place.

4. Check your email account for a verification message from OverDrive; click the link in this email to finish creating your account.

5. Now return to the Overdrive App on your Android device. Tap the Home menu icon in the upper left-hand corner:

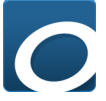

6. Tap "Add a Library." Browse or Search until you find "Haverford Twp." [**NOT** "Haverford Branch" - very important!!!]

7. After selecting "Haverford TWP" from the list of PA libraries, select "Delaware County Library System" to be brought to our ebook catalog.

8. Either search or browse to find an available ebook to download. Ebook titles feature a book icon on the cover (while audiobooks are indicated by a pair of headphones). The ebook is available if the book icon is black; a grey book icon means it's currently checked out by another patron:

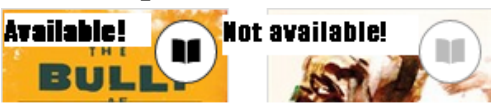

9. Once you've decided on a book, tap its cover, then select "Borrow."

10. Enter your library card number (located below the barcode), then select "Sign in."

11. Tap the button that says "Download (select format)" and select "Adobe EPUB ebook." Select "Confirm & Download."

12. You may be prompted at this point to authorize the app with either your OverDrive account or an Adobe ID; choose the Over-Drive option.

13. Once the app is authorized, your ebook should automatically begin downloading. To access the ebook, tap the menu icon in the upper left-hand corner, which looks like this:

Now select Bookshelf:

III\ Bookshelf

14. Tap the cover of your ebook and begin reading!

## **Still have questions?**

**Check out OverDrive's how-to videos and other support materials: <http://help.overdrive.com/>**

**You can also email support@delcolibraries.org with a detailed description of your problem or question.**

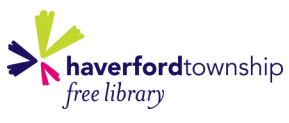